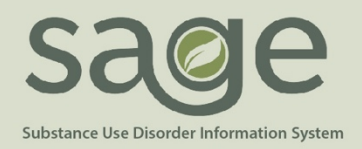

# **Quick Guide to Identifying Denials**

# **LOCAL/LEVEL 1 DENIALS**

To identify local denials (non-State) providers may use Provider Connect, MSO KPI Dashboard 2.0, EOB Remittance Advice, and/or 835 file (for secondary users only).

# **Primary and Secondary Users:**

*Provider Connect (PCONN) – Use the Services Denied in MSO report and/or Patient specific Treatment History*

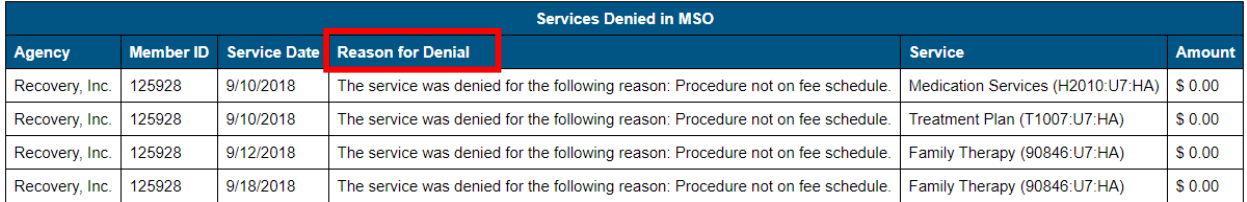

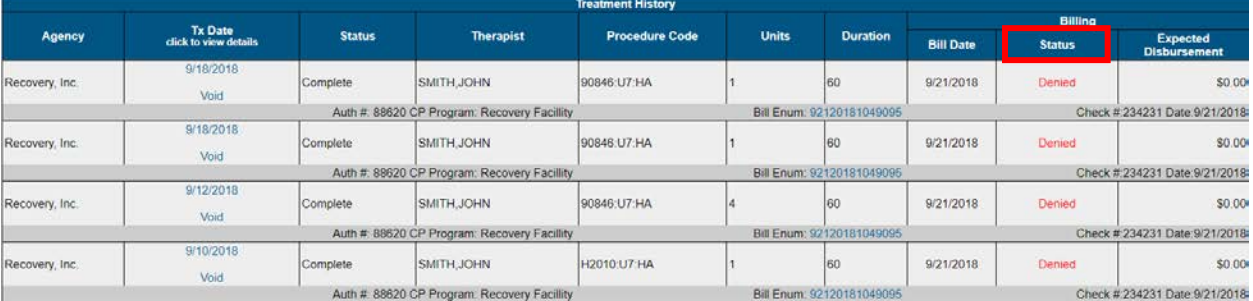

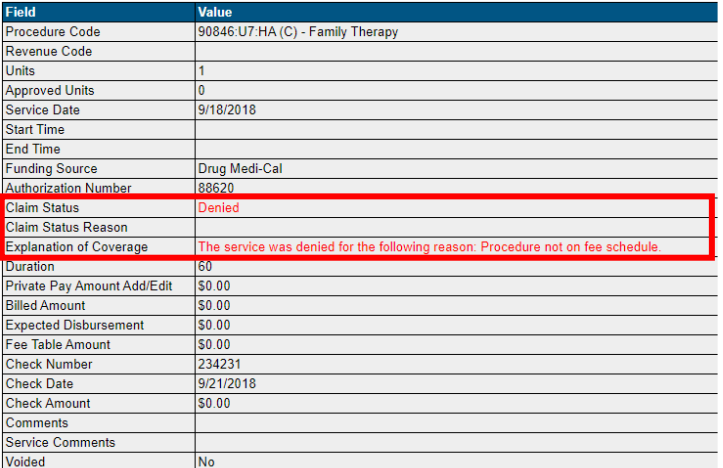

Once the denied procedure is found, find the Claim Status Reason or Explanation of Coverage. Look up the Explanation of Coverage on the Denial Crosswalk. Follow resolution steps for resubmission and/or replacement.

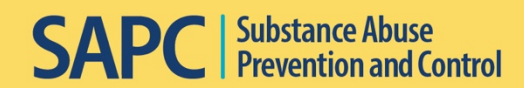

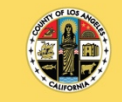

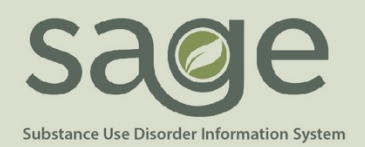

# *MSO KPI Dashboard 2.0- Use the Payment Reconciliation and/or Claim Denial View*

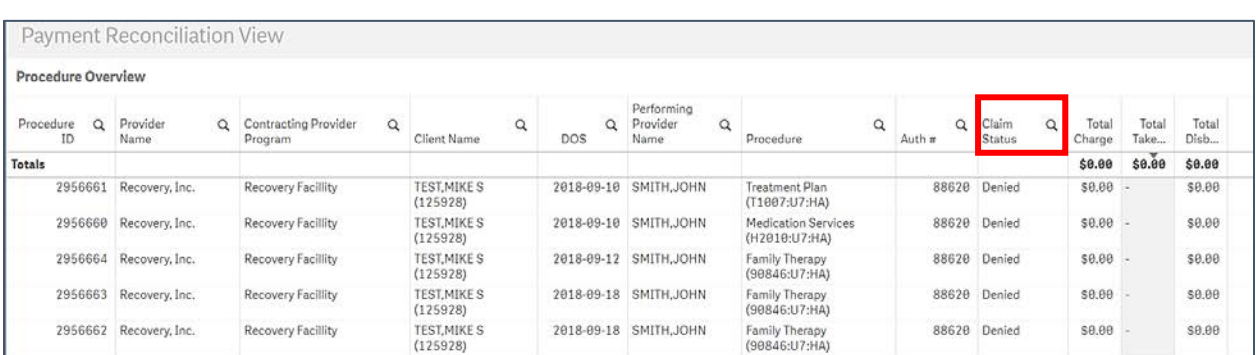

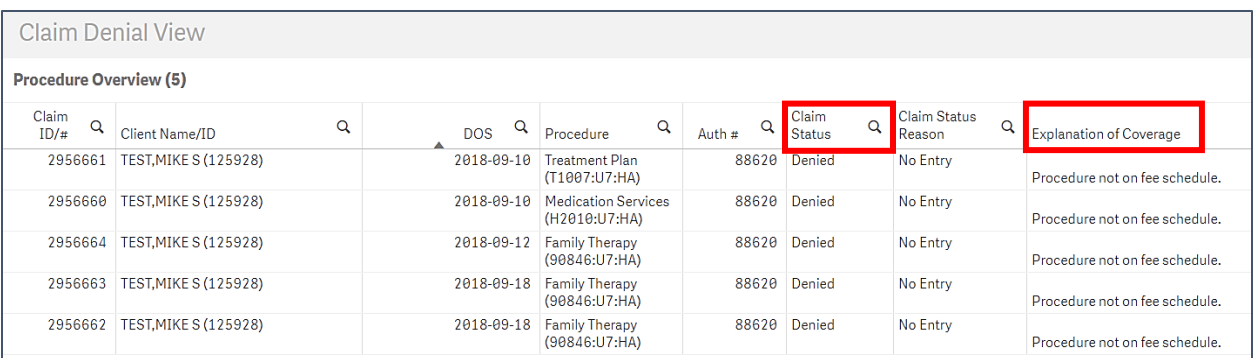

# *EOB Remittance Advice*

The EOB Remittance Advice is provided by SAPC to providers. Denied services will have a D under Status and will list a Denial Reason or Explanation of Coverage both of which are denoted in the red boxes.

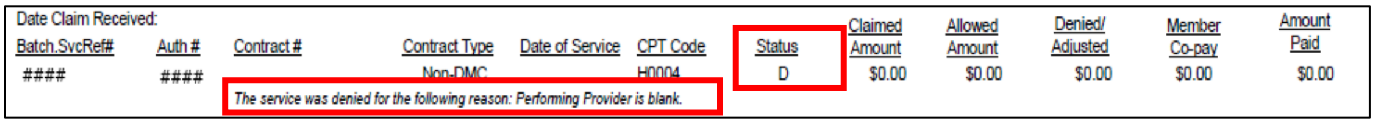

Once the denied procedure is found, locate the Denial Reason or Explanation of Coverage directly underneath the claim. Look up that reason on the Denial Crosswalk. Follow resolution steps for resubmission and/or replacement.

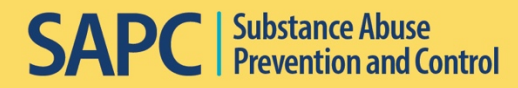

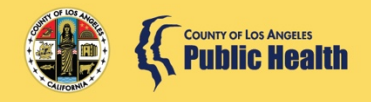

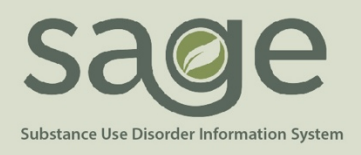

# **STATE/LEVEL 2 DENIALS**

#### **Primary and Secondary Users:**

#### *State Denial View in MSO KPI Dashboard 2.0*

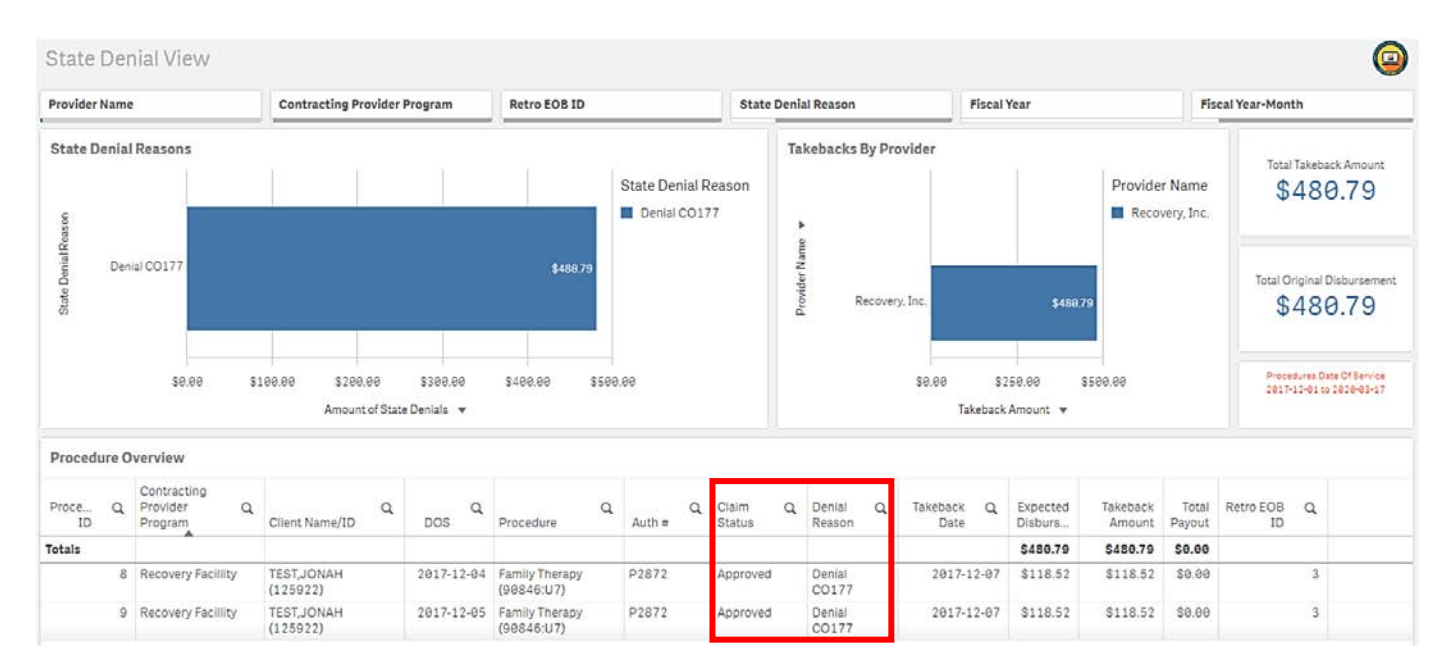

This view will only show services that were denied by the state and SAPC initiated a takeback. If money was not taken back from the provider, the State denied claim will not populate in this view. Again, "Claim Status" will continue to show as "Approved" because the claim was initially approved by SAPC prior to being denied by the State. Use the Claim Denial Resolution Crosswalk to fix and replace these claims.

# *EOB Remittance Advice*

State denials resulting in a retro will be listed on the EOB Remittance Advice. The EOB will begin with an "Adjustment Notice," the adjustment amount and adjusted EOB total on the first page of the EOB. This will only show State denied claims that were automatically retro'd by the system. However, Finance may also manually retro denials, which will then show on a subsequent retro EOB.

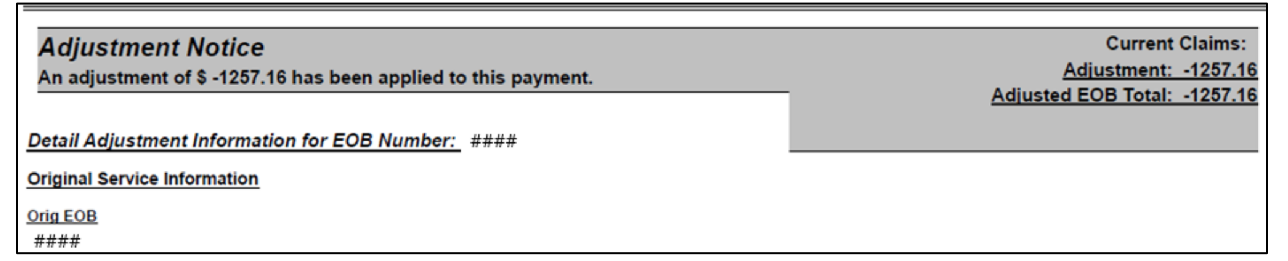

The EOB will then list each service that was denied by the State.

**SAPC** | Substance Abuse<br>
Prevention and Control

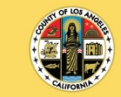

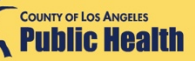

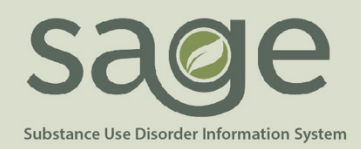

Posting codes for State denials follow the same naming convention for each State denial: "Denial [CARC group, CARC code, RARC Code] directly matching the state code on the state 835, i.e. Denial CO B7 N570 or Denial CO 177. Additionally, this posting code is set as the 'Adjustment Reason' on the EOB. The status for State denied claims will remain "A" as they were originally approved by SAPC.

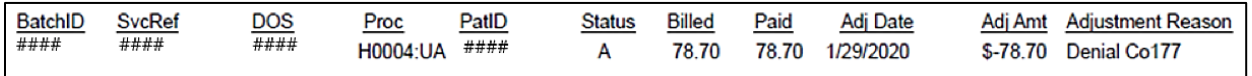

Once the State denied procedure is found under the Adjustment Reason, identify the Denial Code. Look up the Denial Code on the Claim Denial Resolution Crosswalk. Follow the resolution steps for resubmission and/or replacement.

# *Provider Connect- Treatment History*

I

Claims that have been denied by the State, voided by the provider, or taken back by SAPC will all show as "Void" under claim status.

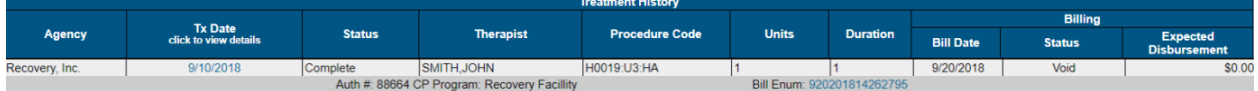

When clicking on the treatment date for more detailed information, you will notice the claim status is 'Approved.' This is because the original claim was approved, however it was later voided which is reflected on the last line of the snip.

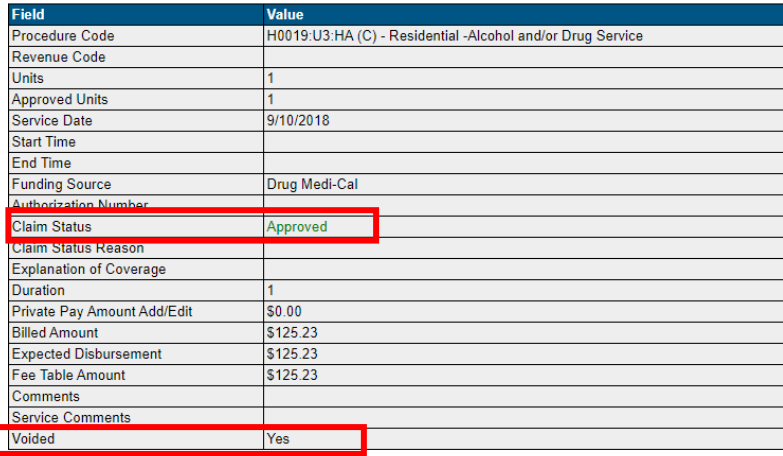

All takebacks and provider voids will show as voided on the treatment details and history. However, only provider-initiated voids will be shown as voided on Provider Connect reports and the Submitted Bills section of the Billing screen.

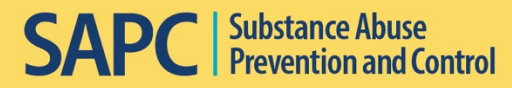

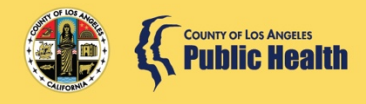

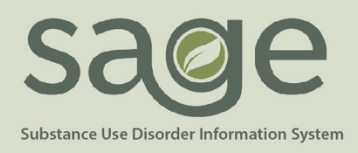

#### **Secondary Users Only:**

Secondary Sage Users will primarily utilize the 835 for the most efficient visibility, which is generated after the state denials are triggered in MSO.

State denials that result in a retro will generate on the 835, as will manual retros completed by Finance. The 835 with the state denials will have particular markers that will identify it as a state denial 835. Guidance can be found on the last page of the companion guide.

The BPR segment listed on the first page of the 835 will show \$0 for the 835 (example provided below) and "NON" to indicate no payment as well. These two items if shown together will indicate this 835 file contains state denials. The PLB segment on the last page of the 835 shows the total denied amount. Additionally, each denied service will be shown in two CLP segments back to back. The first segment shows the denial amount and the second shows the CAS segment with denial reason. Once the denied procedure is found, identify the Denial Code. Look up the Denial Code on the Claim Denial Resolution Crosswalk. Follow the resolution steps for resubmission and/or replacement.

#### HIPAA 837P Companion Guide

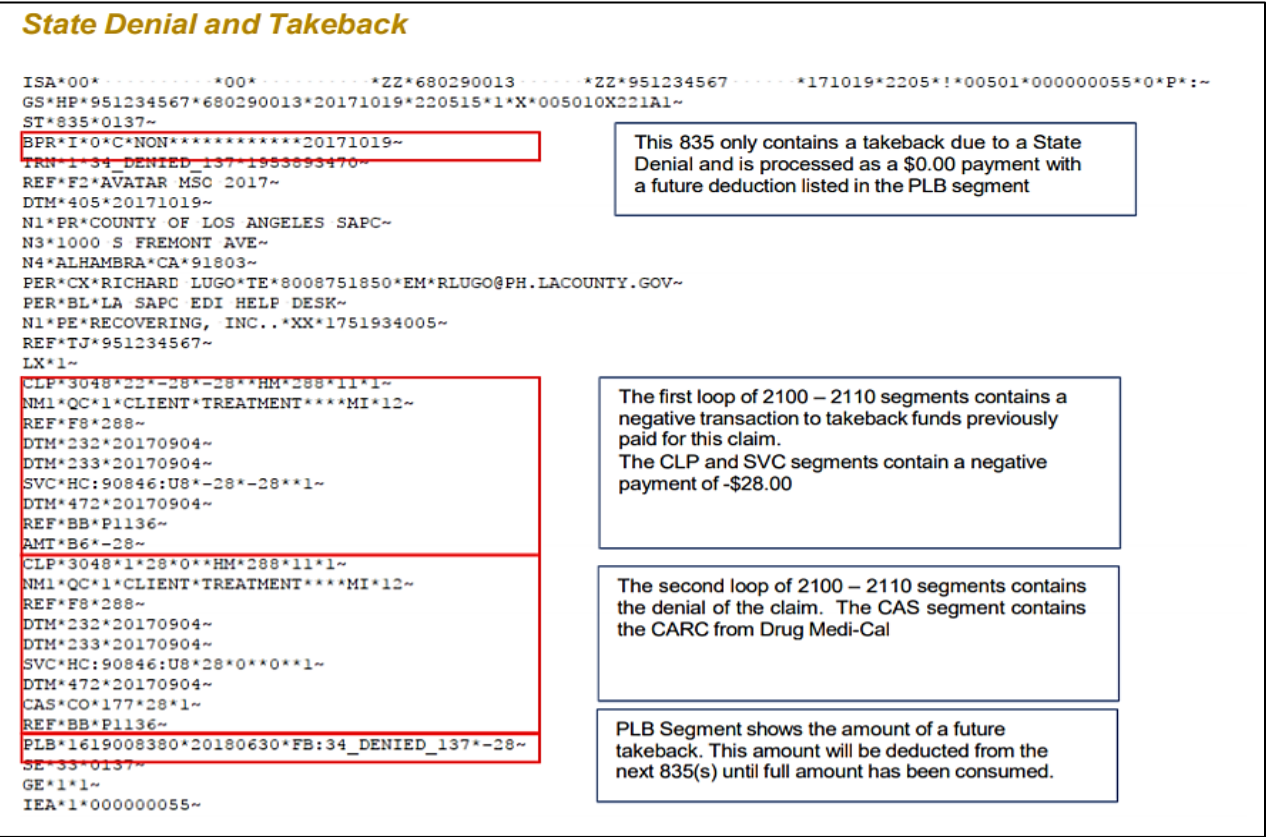

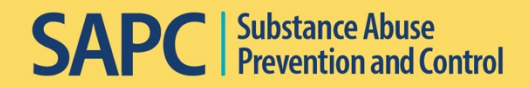

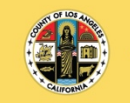